# Client Portal **User Guide**

See all your appointments, sign documents, review current medications, and more.

# **CREATING YOUR ACCOUNT**

Register your portal account by following the instructions in the email invitation you received.

If you're having trouble locating the email, search for emails from portal@kipuhealth.com.

you received. 2. Create a password. Passwords must

1. Click the **Register** link in the email

- be 8 characters in length, and have at least one upper case letter, one lower case letter, and one number or symbol.
- 3. Agree to the Terms of Service & Privacy Policy and click Create. 4. Log in with your email address and
- the password you created.

# Kipu Learn Series - Register a portal account pire 08/10/2022, so click the link to get started now. After you re we the link so you can visit the portal anytime. If your link expires or you sistance with registration, please contact our office.

# Once you log in, you'll be directed to your dashboard. From this page,

**NAVIGATING THE DASHBOARD** 

you can view your: Personal Information, Appointments, Medications, Documents, Treatment Plans, and Messages.

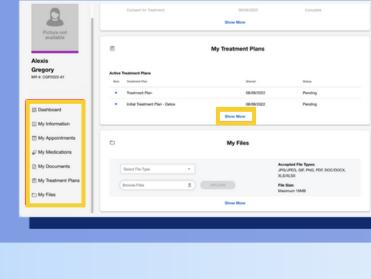

**Show More** on the related tile or selecting an item from the menu in the left sidebar.

Open any section by clicking

### Find all of your personal

**My Information** 

contact information and insurance.

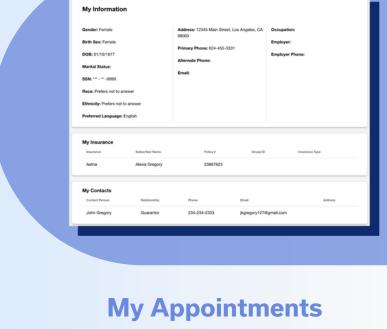

#### information including

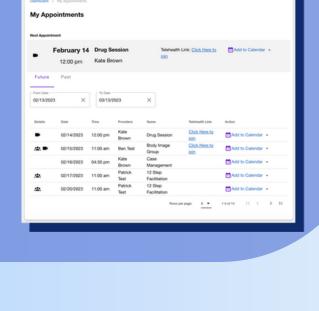

#### View your upcoming and past appointments or start

telehealth visits. Join any telehealth sessions from the Click Here to Join link.

Use the Add to Calendar link to add the appointment to your

personal calendar.

#### pharmacy and review active and inactive

View your default

**My Medications** 

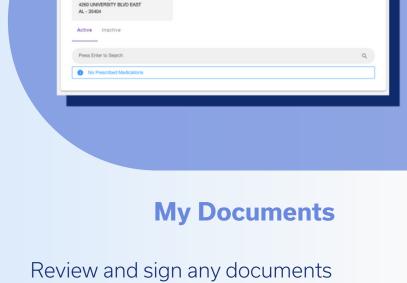

# prescribed medications.

# **My Treatment Plans**

#### consent forms, evaluations, etc. A document labeled as

review, complete, and sign. Click on the **Pending** to review. Then, use the

**Pending** requires an action:

your provider shares including

Sign & Submit button to

complete the form.

# From this page, review the

Click on the > to open the

Review and sign your shared

treatment plans.

treatment plan.

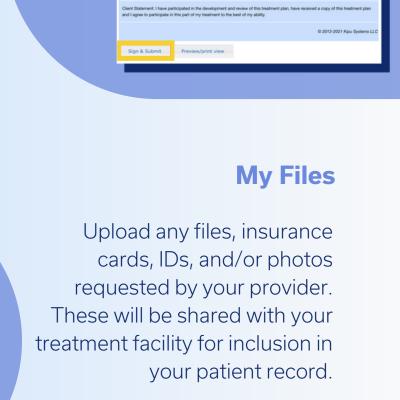

#### document and click Sign & Submit.

#### To add a file: select a File Type, locate the file from your

computer, and click Upload.

Compose messages to members of your care team by clicking on the Compose button.

You can also respond to

**My Messages** 

Add a subject and write your message in the Message field.

messages from your care team by clicking on the **Envelope** icon.

arrow indicated below.

For additional help or questions about navigating the client

Enter your message then click the **Send** button.

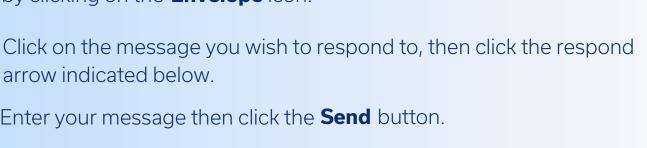